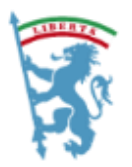

CITTÀ METROPOLITANA DI BOLOGNA

# ISTRUZIONI PER IL COLLEGAMENTO AL SERVIZIO CONFERENCE LEPIDA LIFESIZE

# **HARDWARE NECESSARIO**

- un computer fisso dotato di
	- o webcam con microfono (opzionale, solo per trasmettere video e/o audio)
	- o casse oppure cuffie stereo con microfono (opzionale, solo per trasmettere audio)

# OPPURE

• un notebook

## **SOFTWARE NECESSARIO**

- CONSIGLIATO browser Chrome: al primo utilizzo verrà chiesto di installare l'app Lifesize. Non è necessario essere Amministratori della macchina
- browser Internet Explorer/Edge: al primo utilizzo si dovrà cliccare sull'icona in basso "Download Windows App" e installare il software dell'app Lifesize
- Mozilla Firefox non è supportato

# **COME COLLEGARSI**

1. Il giorno dell'evento, 15-20 minuti prima dell'orario di inizio cliccare sul link della stanza di videoconferenza ricevuto via email, per testare il collegamento ed eventualmente configurare il browser:

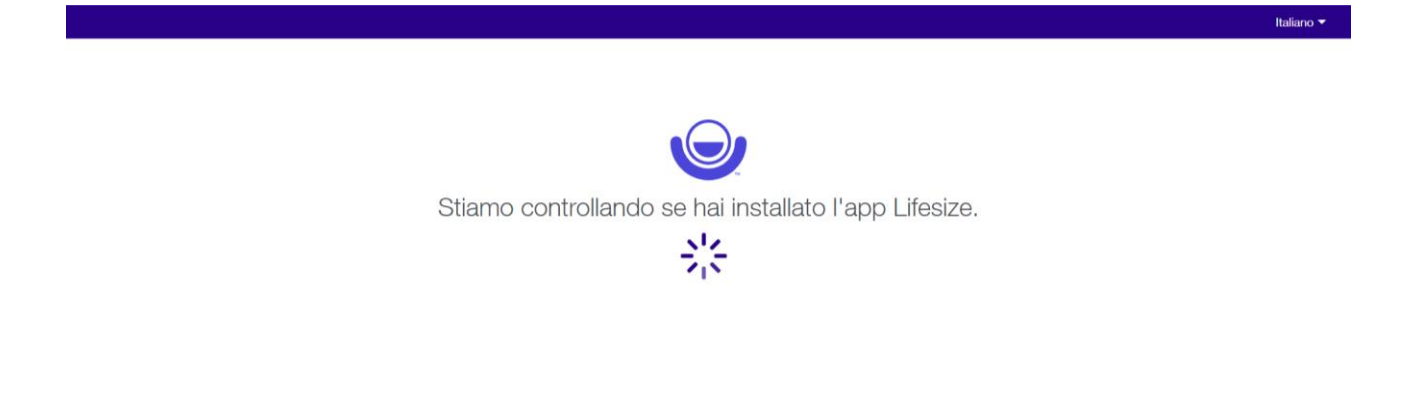

2. Rispondere di SI, cliccando su "Consenti" alla richiesta di accedere a microfono e webcam da parte della piattaforma Lifesize

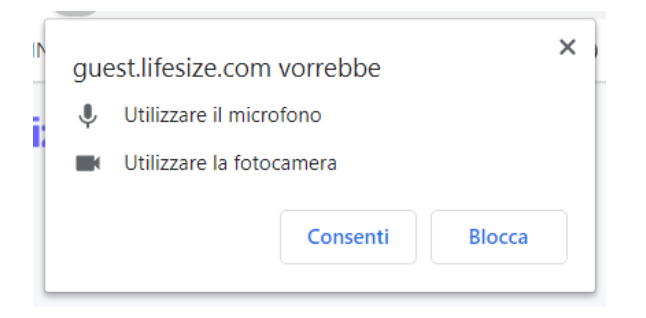

- 3. Nella schermata di avvio:
	- cambiare eventualmente la lingua proposta dal browser
	- inserire il proprio nome e l'Ente di appartenenza nel campo "Nome"

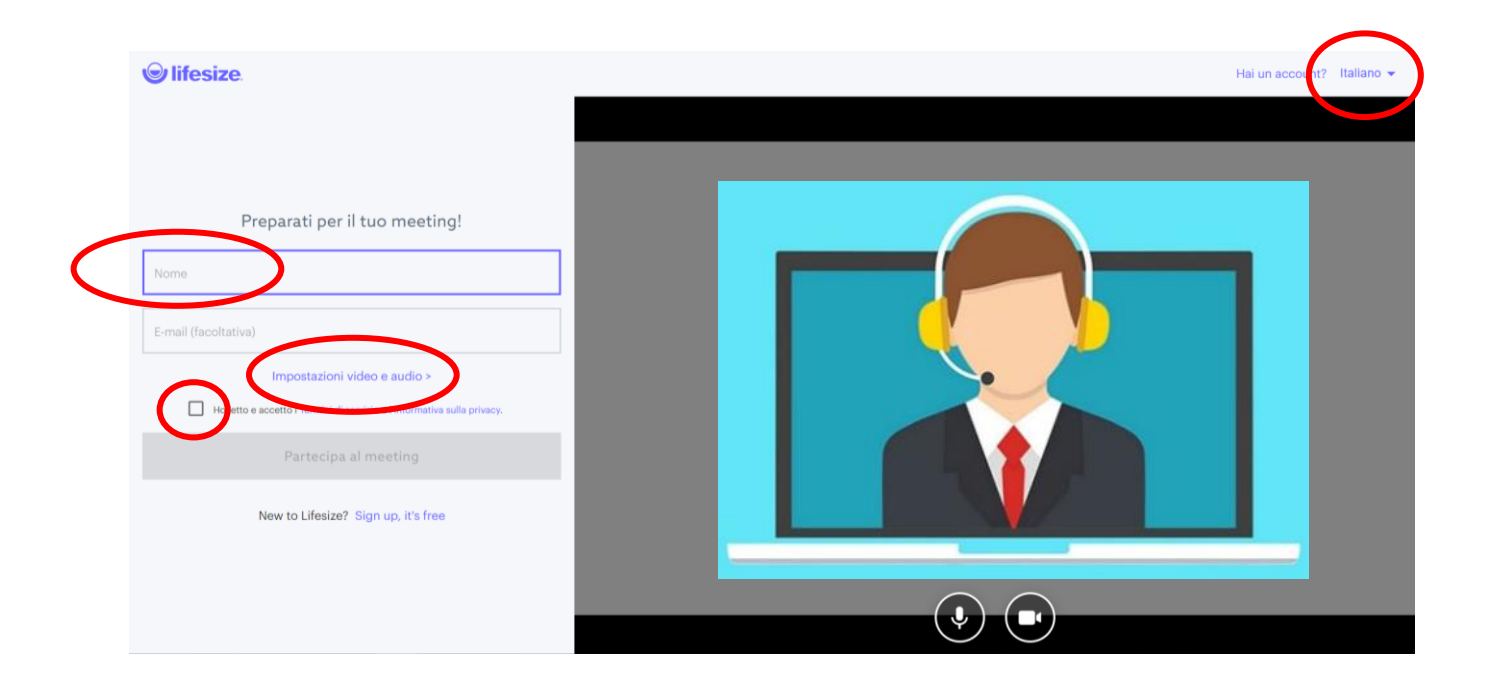

- solo se necessario, accedere alle "Impostazioni video e audio" per eventuali raffinamenti della configurazione automatica del browser di microfono, cuffia e webcam
- cliccare sul check box "Ho letto e accetto i Termini di servizio e l'Informativa sulla privacy."

4. Cliccare quindi sul bottone "Partecipa al meeting" divenuto azzurro:

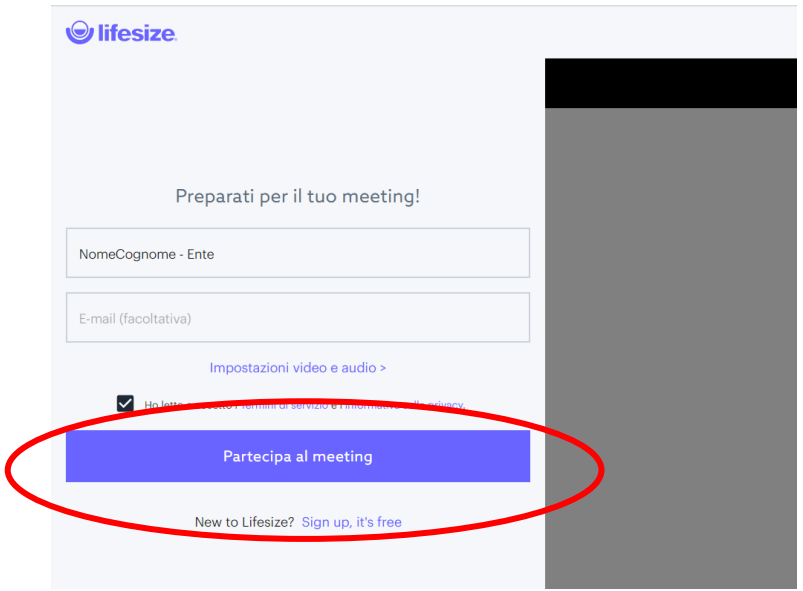

5. Si verrà quindi reindirizzati nella stanza virtuale predisposta per la videoconferenza:

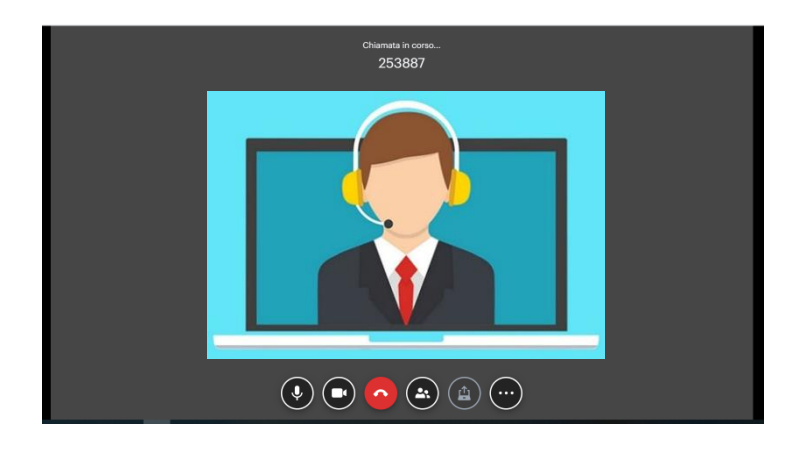

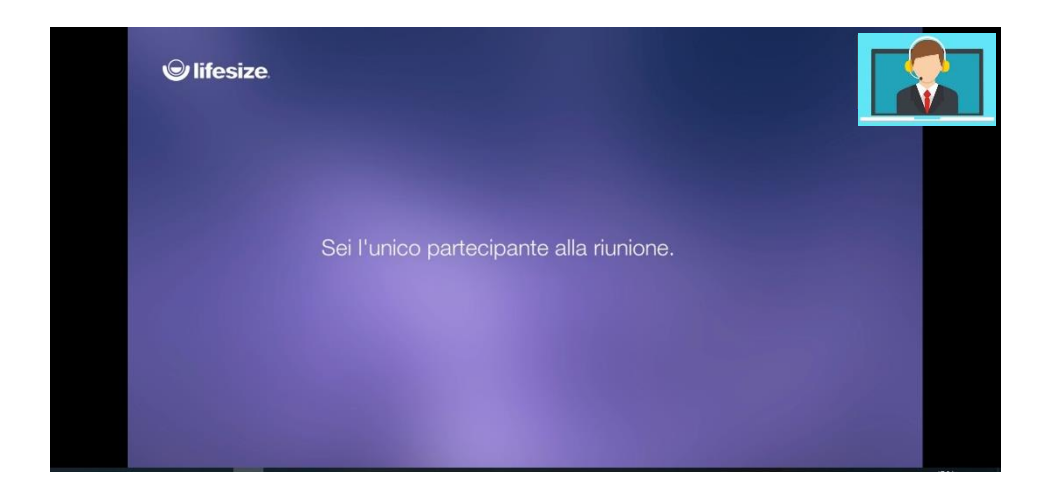

- 6. Posizionandosi con il mouse nella parte inferiore della schermata è possibile accedere ad alcune funzionalità:
	- silenziare il microfono: RACCOMANDATO per diminuire il rumore di sottofondo quando non si sta parlando, ma solo ascoltando.

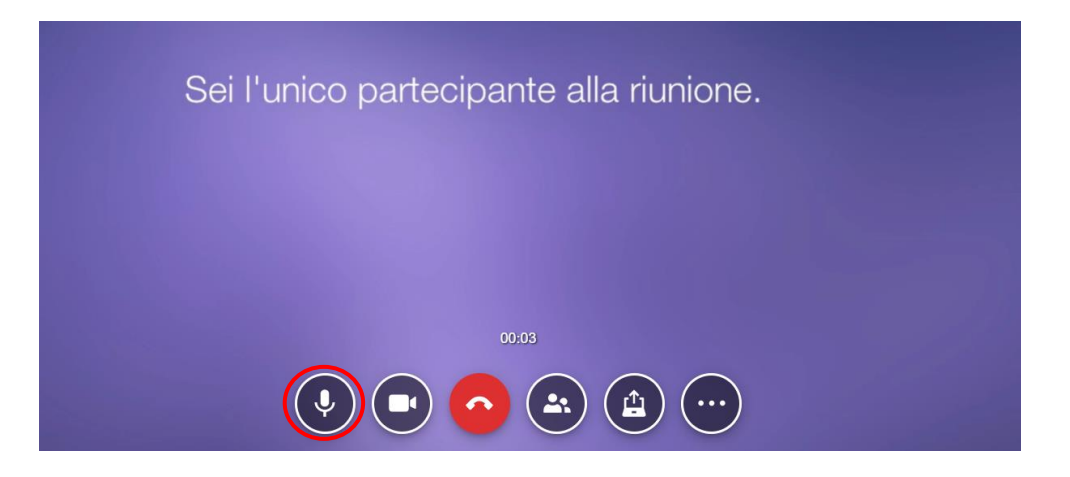

• attivare o disabilitare la webcam:

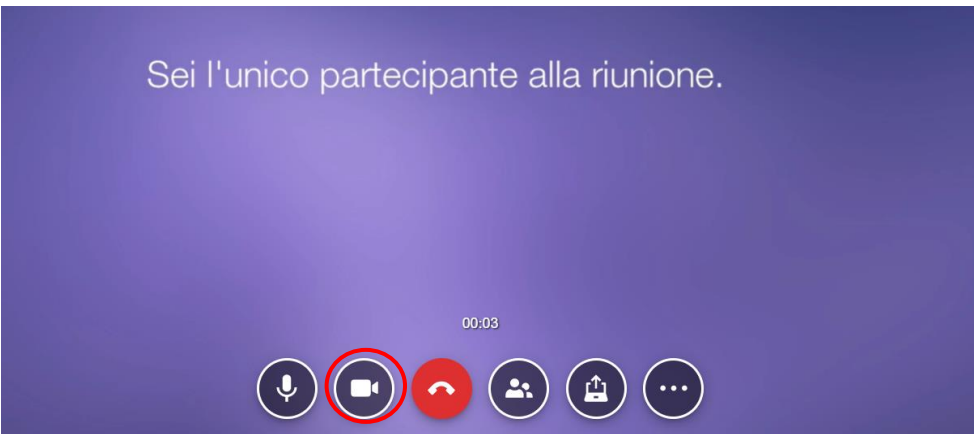

• uscire dalla videoconferenza:

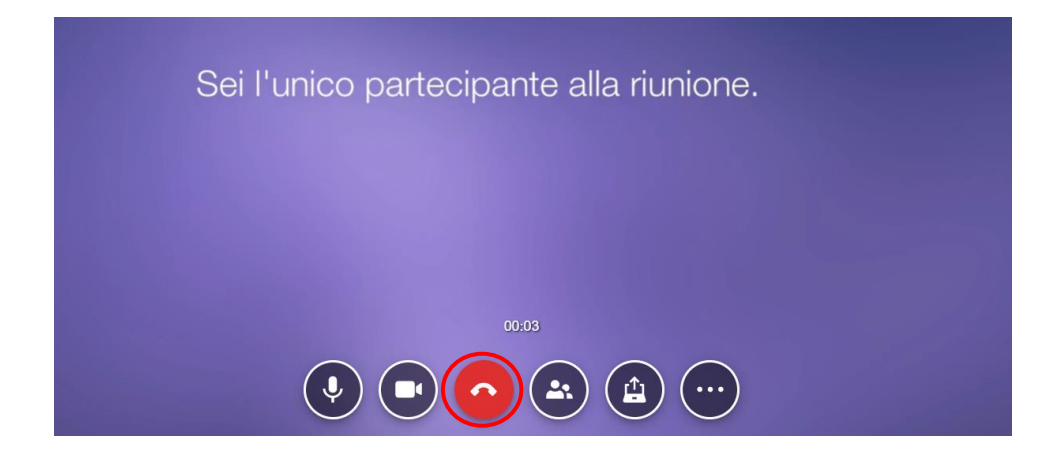

Versione 2 – 02/03/2020

• vedere l'elenco dei partecipanti alla videoconferenza:

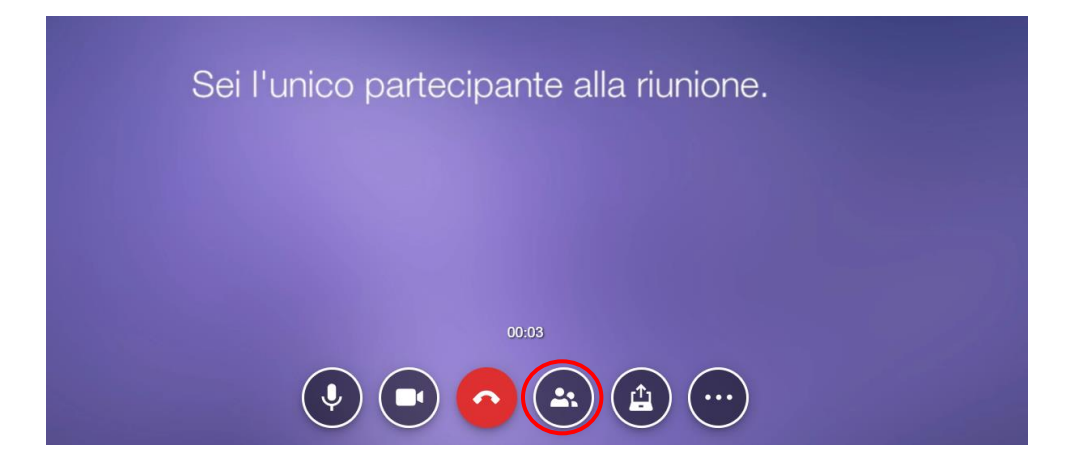

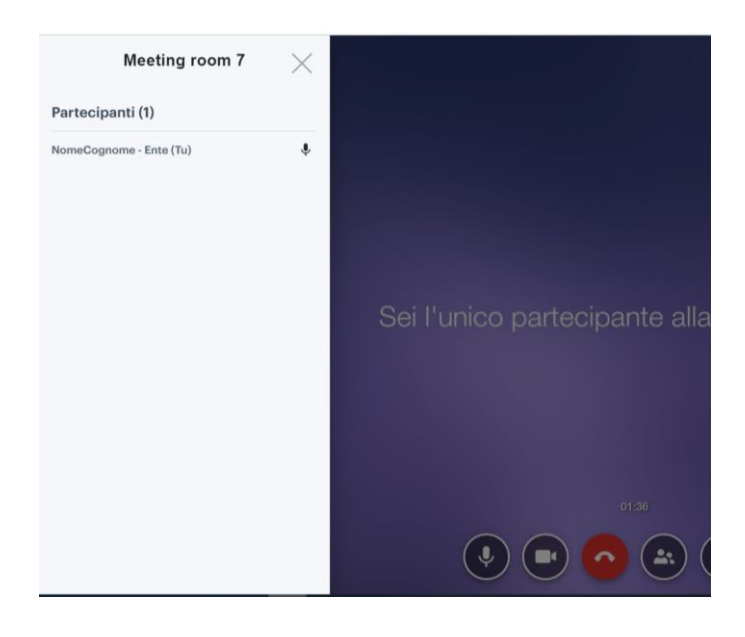

• condividere il proprio desktop, una presentazione o un documento

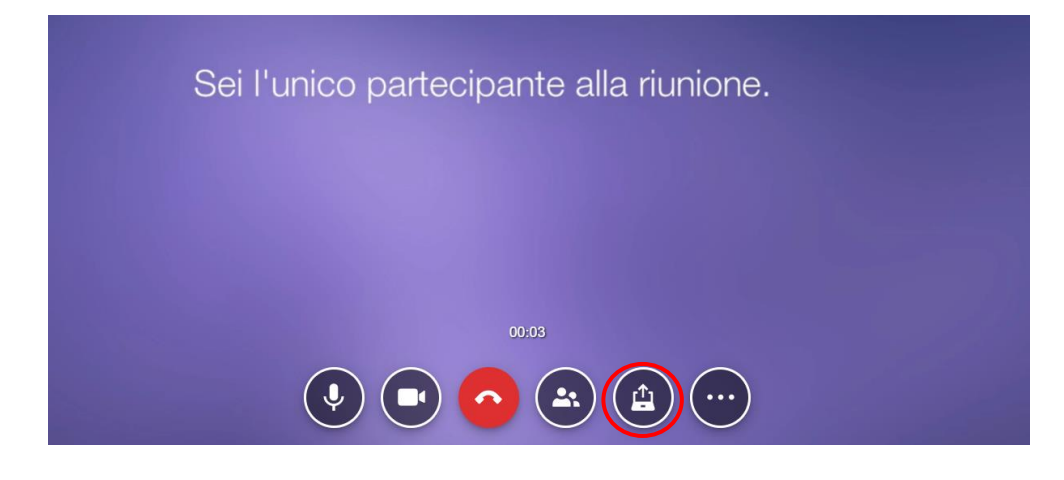

Versione 2 – 02/03/2020

scegliendo poi cosa condividere:

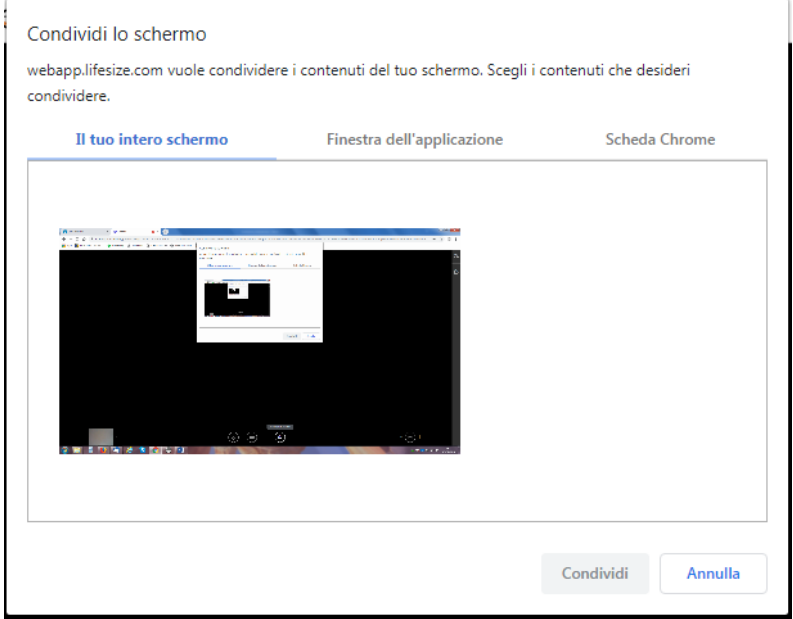

• Accedere alle "Impostazioni" audio e video o disattivare l' "Immagine nell'immagine" sovrapposta:

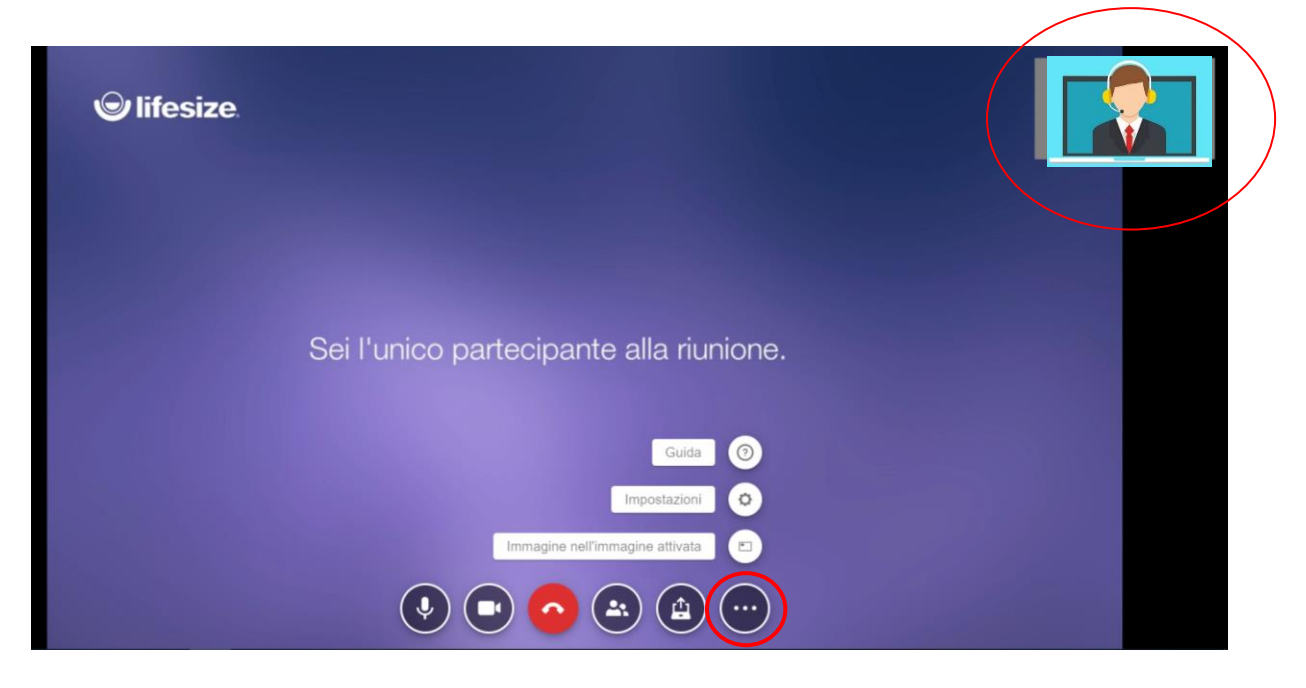